Загрузка файла с локального компьютера на сервер базы знаний выполняется в разделе**Файлы** Панели администратора. Если необходимо создать ссылку на файл, который уже находится на сервере, то прочтите эту [статью](https://www.kbpublisher.com/ru/kb/kak-dobavit6-lokal6nyj-fajl_262.html).

Чтобы загрузить новый файл, который не требуется согласовывать перед публикацией, перейдите на вкладку **Файлы** и нажмите кнопку [**+**]. Откроется форма для загрузки файла:

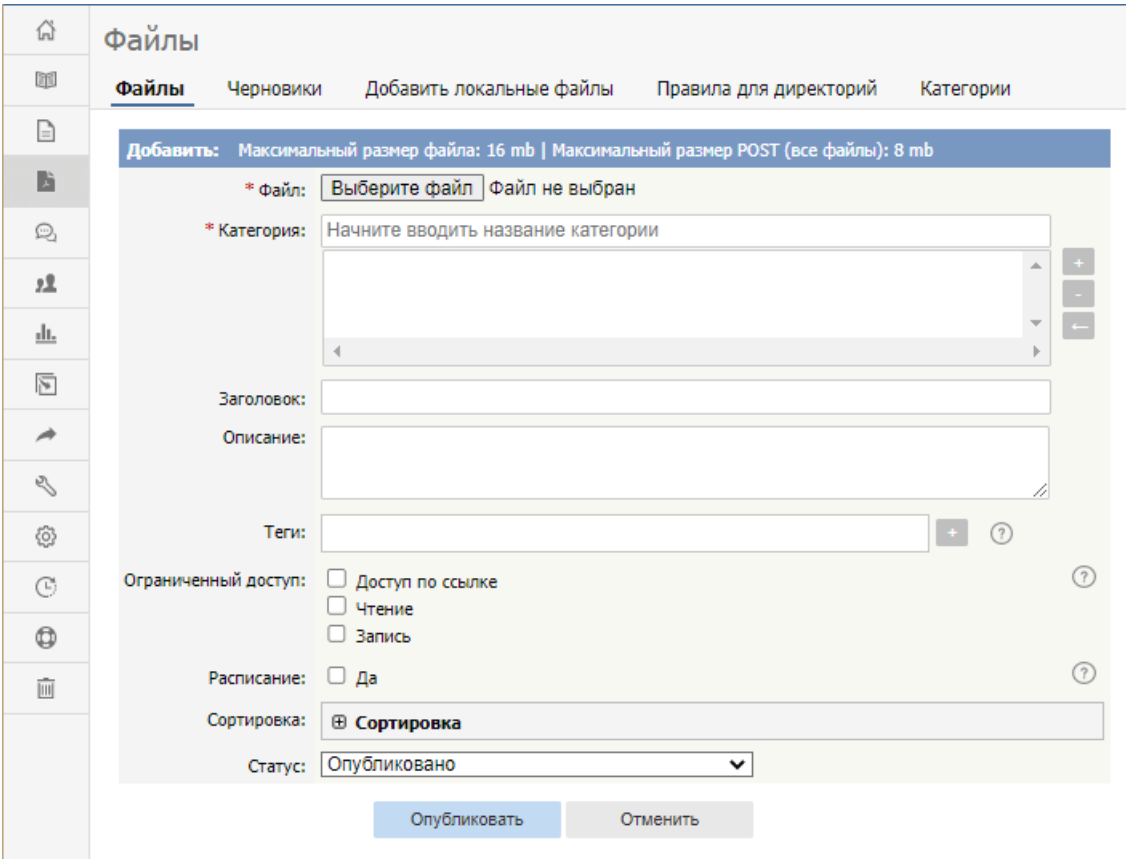

Заполните следующие поля:

- **Файл** ‒ выберите файл для загрузки.
- **Категория** ‒ выберите одну или несколько категорий, в которой будет числиться загружаемый файл. Для этого нажмите кнопку [**+**], расположенную справа от поля, и выберите категории из списка доступных.
- **Заголовок** введите название файла.
- **Описание** ‒ введите дополнительную информацию о файле.
- **Теги** ‒ добавьте один или несколько тегов, с помощью которых пользователи смогут по поиску легко найти файл: В поле начните вводить тег и из открывшегося списка выберете нужный.
	- Если необходимо просмотреть все доступные теги и выбрать из уже существующих, то нажмите [**+**].
- **Ограниченный доступ** ‒ вы можете ограничить доступ на чтение и/или запись файла. Для этого установите соответствующий флажок и укажите роли, которые должны иметь пользователи, чтобы прочитать и/или отредактировать файл.

Также вы можете скрыть файл и сделать его доступным только тем пользователям, которые имеют ссылку на файл. Для этого установите **Доступ по ссылке**.

- **Расписание** ‒ установите **Да** и задайте дату и время, когда статус файла изменится с Не опубликовано на Опубликовано. Установите флажок **и**, задайте дату и время, когда статус текущего файла должен измениться с Опубликовано на Не опубликовано.
- **Сортировка** ‒ в поле отображаются категории, которые вы выбрали для статьи, а также раскрывающиеся списки для размещения статьи в пределах категории. Для каждой выбранной категории существует один список сортировки.
- **Статус** ‒ выберите статус файла: Опубликовано или Не опубликовано.

## Нажмите кнопку **Сохранить**, чтобы загрузить файл.

Нажмите кнопку **Отменить**, чтобы закрыть форму без сохранения изменений. Если для файла выбран статус **Опубликовано**, то вместо кнопки **Сохранить** появляется кнопка **Опубликовать**, при нажатии которой файл загружается на сервер и становится доступным для просмотра в Публичном разделе.

Максимальный размер файла, который можно загрузить на сервер, зависит от настроек PHP. По умолчанию установлено значение 16 МБ.

Подробнее о допустимых расширениях, максимальном размере файла и других параметрах смотрите в этой [статье](https://www.kbpublisher.com/ru/kb/vkladka-administrirovanie_84.html).

Ревизия: 9 Руководство пользователя v8.0 -> Файлы -> Как загрузить файл на сервер <https://www.kbpublisher.com/ru/kb/entry/65/>